# Connect to MySQL or Microsoft SQL Server using R

### 1 Introduction

Connecting to a MySQL database or Microsoft SQL Server from the R environment can be extremely useful. It allows a research direct access to the data without having to first export it from a database and then import it from a CSV file or entering it directly into R.

Database connectivity using R requires a bit more work than just installing a library into R. Depending on the database (e.g. PostgreSQL, MySQL, SQL Server, etc.) it also requires adding some sort of connectivity driver like ODBC.

This example will focus on connecting to SQL Server and MySQL and uses Microsoft Windows XP. For MySQL the connector/ODBC is available for download at http://dev.mysql.com/downloads/connector/odbc. For SQL Server the ODBC driver is already available (tested on Windows XP and higher and is available as a native client. After the driver is installed the connection for either database is roughly the same.

Once the driver is installed you need to let Windows know the name of the connection. This is done by going to to Control Panel ¿¿ Administrative Tools ¿¿ Data Sources (ODBC). This will bring up a dialog box and will list all of the current data sources. To add a new one click on "Add" and this will bring up another window that will look similar to Figure 1. Then select the database you wish to connect.

# 2 MySQL

In this example to connect to MySQL one would select 'MySQL ODBC 5.1 Driver' (or current version).

Another dialog box as seen in Figure 2 will open.

There are several fields that need to be completed. The 'Data Source Name' field is important as it is what will be used in the R code this can be named whatever the researcher would like. The 'TCP/IP Server' will be the IP address or hostname of the database server and is supplied by the database administrator. This

can also be 'localhost' if the database is on the same computer that you're running R. 'User' and 'Password' are simply the username and password to access the database. 'Database' is the name of the database on the server you wish to connect. At that point you can test the connection to make sure it works and then click 'OK'.

### 3 Microsoft SQL Server

To use SQL Server one would select 'SQL Server Native Client 10.0' (or current version). Likewise, another dialog box as seen in Figure 4 will open for a SQL Server connection.

This process requires four steps. The first is shown in Figure 4 is to define the 'Name' which can, once again, be anything the research would like. 'Server' is the IP address or hostname of the database. Clicking 'Next' then asks for the 'Login ID' and 'Password' which is, once again, the username and password to access the database and is shown in Figure 3. Clicking 'Next' will then ask for the name of the database to connect as seen in Figure 5. Clicking 'Next' one last time brings up the window as seen in Figure 6. Unless the database has special configuration setting the 'Finish' button can be selected.

### 4 Using R

At this point R can be used to connect to the database using the RODBC library available in R. As far as SQL Server or MySQL the SQL syntax is roughly the same. Once the query is written and the data is pulled from the database R can be used as normal.

```
library(RODBC);
channel <- odbcConnect("ODBC_NAME", uid="username", pwd="password");
p <- sqlQuery(channel, "
SELECT * FROM myTable
");
close(channel);</pre>
```

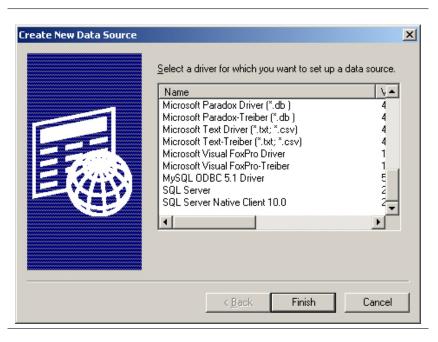

Figure 1: Create New Data Source Dialog Box

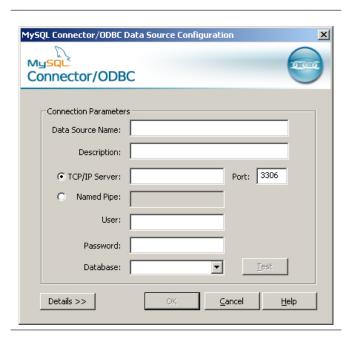

Figure 2: MySQL Create New Data Source

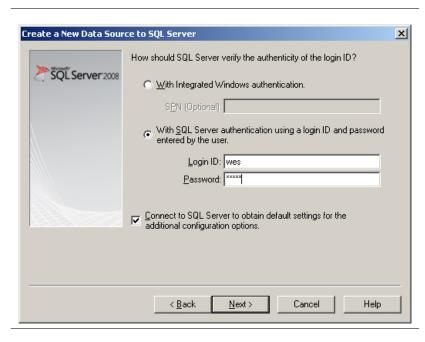

Figure 3: MySQL Confirm Username and Password

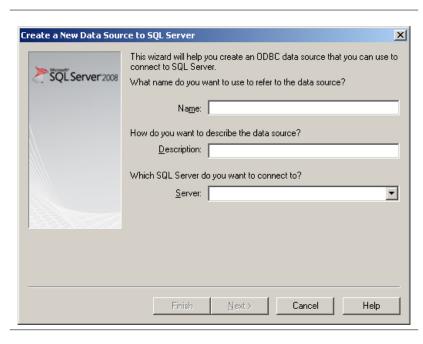

Figure 4: SQL Server Enter Connection Name and IP Address

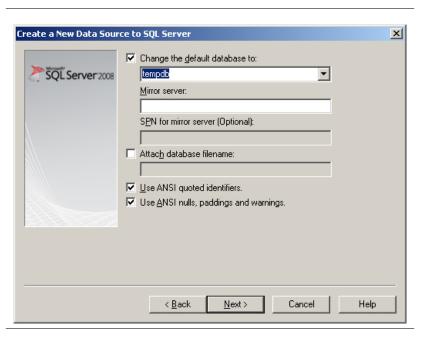

Figure 5: SQL Server Select Database Name

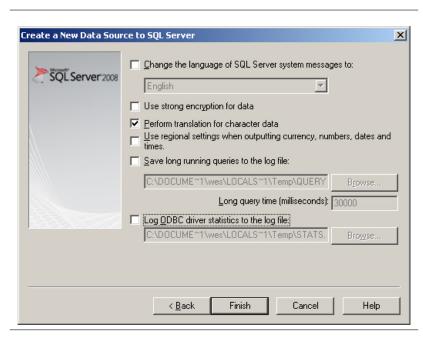

Figure 6: SQL Server Confirmation